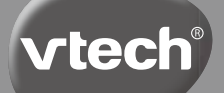

# **Handleiding**

# Kidizoom<sup>®</sup> Fun

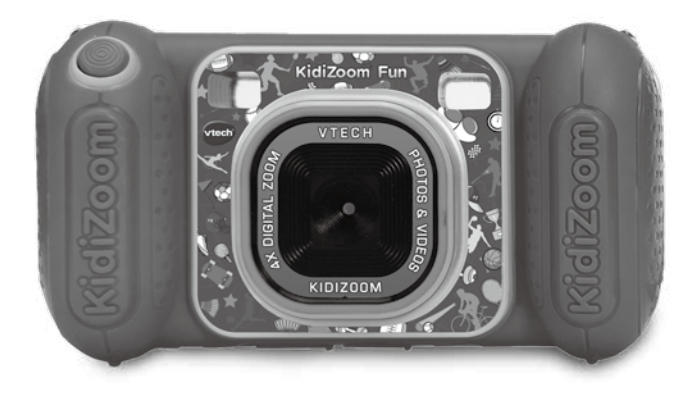

# INI FIDING

Gefeliciteerd met uw aankoop van de **KidiZoom**® **Fun** van **VTech**®. Wij van **VTech**® doen ons uiterste best goede producten te maken die leuk en leerzaam zijn voor uw kind. Mocht u nog vragen of opmerkingen hebben, neemt u dan a.u.b. contact op met onze klantenservice. Telefoonnummer: (0031) (0)495-459123 E-mail: klantenservice@vtechnl.com

De **KidiZoom**® **Fun** is een digitale camera speciaal ontwikkeld voor kinderen. Met deze multifunctionele camera kunnen ze hun eigen belevingswereld vastleggen en hun creativiteit de vrije loop laten door hun foto's en video's te bewerken!

# FUNCTIES

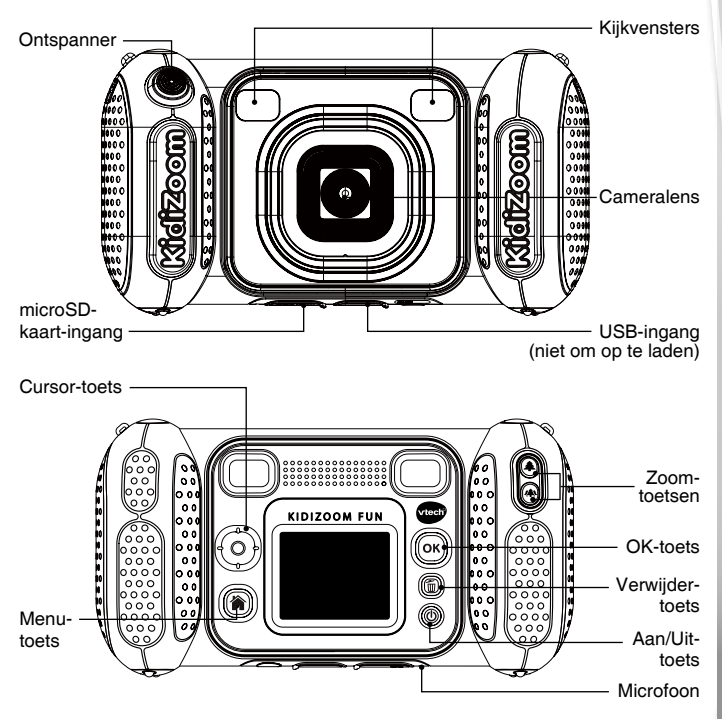

# INHOUD VAN DE DOOS

- Eén **VTech**® **KidiZoom**® **Fun**
- Eén polsbandje
- Eén handleiding

#### **WAARSCHUWING:**

**Alle verpakkingsmaterialen, zoals plakband, plastic, demolabel, verpakkingsslotjes, tie-wraps, koorden, schroeven enz., maken geen deel uit van het product en dienen voor de veiligheid van uw kind te worden verwijderd.**

**Let op:**

**Sla deze handleiding op, deze bevat belangrijke informatie over het product.**

Het speelgoed mag alleen aangesloten worden op een Klasse II of Klasse III apparaat (gekenmerkt door dit symbool  $\Box$  of dit symbool Ίπ ).

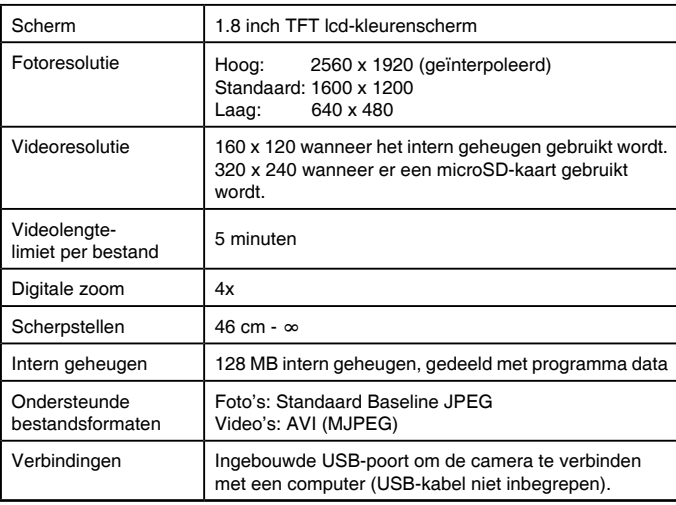

# **SPECIFICATIES**

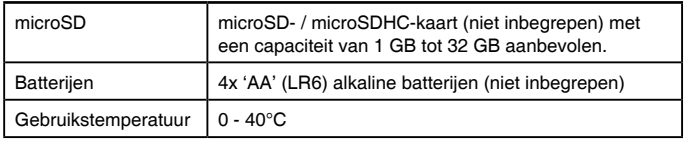

# OPSLAGCAPACITEIT

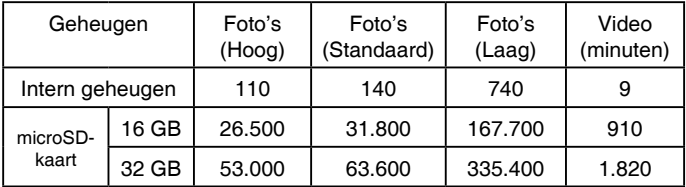

**LET OP:** De bovengenoemde aantallen zijn schattingen, de werkelijke capaciteit is afhankelijk van de opnameomstandigheden.

De videolengtelimiet is 5 minuten per bestand. De videoresolutie is 160x120 wanneer het interne geheugen wordt gebruikt en 320x240 wanneer er een microSD-kaart is geplaatst.

# **STARTEN**

**Aan/Uit-toets**

Druk op deze toets om de camera AAN of UIT te zetten.

**Menu-toets**

Druk op deze toets om terug te gaan naar het hoofdmenu of om naar een vorig menu te gaan.

# **Cursor-toets**

Druk op deze toets om de cursor te bewegen en keuzes te maken.

## **OK-toets**

Druk op deze toets om een keuze of actie te bevestigen.

**Tip:** De OK-toets kan ook gebruikt worden om een foto te maken en om een video te starten of stoppen.

# **Verwijder-toets**

Druk op deze toets om het gekozen bestand te verwijderen.

### **Ontspanner**

Druk op deze toets om een foto te maken of om te beginnen met het opnemen van een videofilmpje.

# **Zoom-toetsen**

Druk op deze toetsen om in en uit te zoomen.

**Tip:** Wanneer de zoomfunctie niet beschikbaar is, kunnen deze toetsen gebruikt worden om het volume te regelen.

### **microSD-kaart-ingang**

Plaats hier een microSD-kaart (niet inbegrepen) om het geheugen uit te breiden.

## **USB-ingang**

Sluit een USB-kabel (niet inbegrepen) aan op deze USB-ingang om de camera aan te sluiten op een computer.

# HOF PLAATS JF DE BATTERIJEN?

- 1. Zet het speelgoed UIT.
- 2. Open de batterijklepjes aan de zijkanten van de camera. Gebruik hiervoor een schroevendraaier.
- 3. Wanneer er gebruikte of lege batterijen aanwezig zijn, verwijder deze dan uit elk batterijenvak door elke batterij aan één kant omhoog te tillen.
- 4. Plaats 4 nieuwe 'AA' (LR6) batterijen (2 aan elke zijde) volgens de afbeelding (op de volgende bladzijde) in de batterijenvakken. Voor optimale prestaties bevelen wij alkaline batterijen of volledig opgeladen NiMH (nikkel-metaalhydride) batterijen aan.
- 5. Plaats de klepjes terug en maak ze goed vast.
- 6. Nu is het speelgoed klaar voor gebruik.

## **WAARSCHUWING:**

Batterijen dienen door een volwassene geplaatst te worden. Houd batterijen buiten het bereik van kinderen.

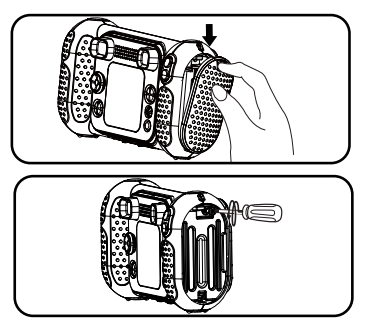

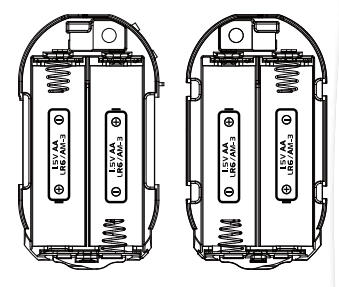

**Let op:** De klepjes zijn niet uitwisselbaar.

# **BELANGRIJKE INFORMATIE OVER BATTERIJEN**

- Plaats de batterijen volgens de polen (+,-) om lekkage te voorkomen.
- Gebruik geen verschillende soorten batterijen door elkaar: alkaline, standaard (zink-koolstof), oplaadbare of nieuwe en gebruikte batterijen.
- Gebruik alleen het type en de soort batterijen die in deze handleiding staan vermeld.
- De contactklemmen van de voeding mogen niet kortgesloten worden.
- Indien het speelgoed langere tijd niet zal worden gebruikt, is het aan te bevelen de batterijen te verwijderen.
- Verwijder lege of zwakke batterijen uit het speelgoed.
- Gooi batterijen niet weg in vuur of in de natuur.

### **OPLAADBARE BATTERIJEN:**

- Haal (indien verwijderbaar) oplaadbare batterijen eerst uit het speelgoed en laad ze daarna buiten het speelgoed op.
- Het opladen of verwijderen van batterijen dient altijd onder toezicht van een volwassene te gebeuren.
- Probeer nooit gewone (niet oplaadbare) batterijen te herladen.

# **Milieu**

#### **Verwijdering van batterijen en product**

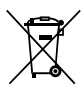

Het symbool van een doorgekruiste container geeft aan dat het product en de batterijen niet met het normale huisafval mogen worden weggegooid omdat deze stoffen bevatten die schadelijk kunnen zijn voor het milieu en de gezondheid. Lever het product en/of de batterijen aan het eind van hun levenscyclus in bij een officieel aangewezen inzamelpunt.

Win advies in bij de plaatselijke autoriteiten voor informatie over speciale plaatsen voor Klein Chemisch Afval (K.C.A.), waar u gebruikte batterijen en/of producten kunt inleveren.

De chemische symbolen Hg, Cd of Pb geven aan dat het kwik- (Hg), cadmium- (Cd) of loodgehalte (Pb) in de batterij hoger is dan de referentieniveaus in de Richtlijn 2006/66/EC.

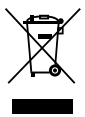

De zwarte balk geeft aan dat het product na 13 augustus 2005 op de markt werd gebracht.

Help het milieu door uw product en/of batterijen op een verantwoordelijke manier weg te gooien.

Kijk voor meer informatie op:

www.stibat.nl

# **BATTERIJSTATUS**

Wanneer de batterijen in de camera bijna leeg zijn, zal op het scherm het volgende batterijsymbool te zien zijn:  $\Box$  We raden aan om de batterijen zo snel mogelijk te vervangen. Het speelgoed zal niet meer naar behoren werken wanneer het volgende batterijsymbool te zien is: . Vervang meteen de batterijen door nieuwe om verder te kunnen spelen.

# AUTOMATISCHE UITSCHAKELING

Om batterijen te besparen, schakelt de **KidiZoom**® **Fun**, wanneer deze niet geactiveerd wordt, in de fotocamera- of filmcamerastand na 3 minuten automatisch uit. Tijdens de activiteit Praatpret-foto schakelt de camera na een half uur automatisch uit. Tijdens andere activiteiten schakelt de camera na 2 minuten automatisch uit.

# PLAATSEN VAN DE MICROSD-GEHEUGENKAART

- De **KidiZoom**® **Fun** ondersteunt microSD- / microSDHCgeheugenkaarten tot 32 GB.
- Zet de camera UIT.
- Open het rubberen klepje aan de onderkant van de camera. Hier bevindt zich de sleuf voor het plaatsen van een microSDgeheugenkaart.

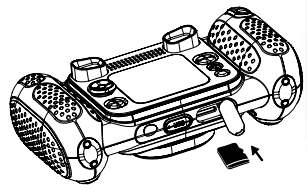

- Plaats de microSD-geheugenkaart (niet inbegrepen) zoals op de afbeelding wordt weergegeven. Het geheugen zal automatisch de microSD-kaart als standaard instellen.
- Plaats het rubberen klepje weer terug om de geheugenkaart te beschermen.
- De geheugenkaart kan weer verwijderd worden door deze in te drukken.

#### **LET OP:**

- **•** Wanneer een geheugenkaart is geplaatst, zijn de gegevens die in het interne geheugen zijn opgeslagen niet zichtbaar. Deze zullen weer te zien zijn wanneer de geheugenkaart wordt verwijderd.
- Zorg ervoor dat er altijd een back-up gemaakt is van de gegevens die op de microSD-geheugenkaart staan, voordat deze in de **KidiZoom**® **Fun** gebruikt wordt.
- Zorg ervoor dat de **KidiZoom**® **Fun** altijd UIT staat voordat de geheugenkaart verwijderd wordt om eventueel dataverlies te voorkomen.

# SPELEN

- Druk op de **Aan/Uit-toets** om de camera AAN te zetten.
- Wanneer de camera voor het eerst gebruikt wordt, dient de taal, datum en tijd ingesteld te worden. Gebruik de **cursor-toets** om de gewenste taal te kiezen en druk op de **OK-toets** om te bevestigen. Druk vervolgens omhoog of omlaag op de **cursor-toets** om de juiste datum en tijd te kiezen. Druk links of rechts op de **cursor-toets** om

naar de volgende instelling te gaan. Druk op de **OK-toets** om de instellingen op te slaan. Wanneer je de tijd en datum op een later tijdstip wilt wijzigen, selecteer je 'Instellingen' in het hoofdmenu.

- Nadat de **KidiZoom**® **Fun** is aangezet, kom je in de cameraspeelstand terecht waar je foto's kunt maken.
- Druk op de **menu-toets** om naar het hoofdmenu te gaan en een andere activiteit te kiezen.
- Druk op de **Aan/Uit-toets** om de camera uit te zetten.

#### **Volume aanpassen**

Het volume kan gewijzigd worden in het 'Instellingen'-menu.

**Tip:** Druk op de **zoom-toetsen**, wanneer de zoomfunctie niet beschikbaar is, om het volume aan te passen.

# AANSLUITEN OP DE COMPUTER

De **KidiZoom**® **Fun** is aan te sluiten op een PC of MAC computer met behulp van een USB-kabel (niet inbegrepen). Eenmaal aangesloten, kun je bestanden uploaden naar en downloaden van je camera. Volg onderstaande stappen om de **KidiZoom**® **Fun** te verbinden met je computer.

- Zet de **KidiZoom**® **Fun** UIT voordat deze aangesloten wordt op de computer.
- Open het rubberen klepje voor de USB-ingang aan de onderkant van de **KidiZoom**® **Fun**.
- Plaats het smalle uiteinde van een USB-kabel (niet inbegrepen) in de USB-ingang van de camera.
- Plaats het brede uiteinde van een USB-kabel (niet inbegrepen) in de USB-ingang van een computer.
- Er verschijnen twee verwisselbare schijven op de computer wanneer de camera is aangesloten. Eén schijf wordt 'VTech 5489' genoemd, onder deze verwisselbare schijf vind je al je opgeslagen bestanden. Wanneer er een geheugenkaart is geplaatst, zijn uitsluitend de bestanden op de geheugenkaart hier te vinden. Om de bestanden weer te geven die op het intern geheugen zijn opgeslagen, dien je de geheugenkaart te verwijderen. De andere verwisselbare schijf wordt 'VT SYSTEM' genoemd, hier staan de systeembestanden op en deze zijn niet toegankelijk.

#### **Voorkom schade aan je KidiZoom**® **Fun:**

- Zorg ervoor dat het rubberen klepje de USB-ingang goed afsluit wanneer de camera niet is verbonden met een computer.
- Zorg ervoor dat het rubberen klepje de microSD-kaart-ingang altijd goed afsluit.

### **LET OP:**

- Plaats of verwijder de geheugenkaart niet wanneer de camera is aangesloten op de computer.
- Ontkoppel de camera nooit wanneer er bestanden worden gedownload of geüpload.
- Koppel de hardware altijd veilig los van uw computer.

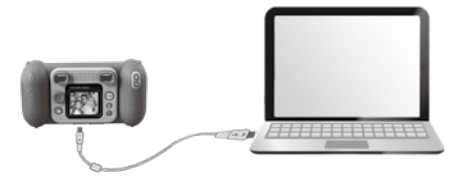

#### **Back-up maken van foto of video bestanden:**

- Open de 'DCIM' map op de verwisselbare schijf VTech 5489.
- Je foto's en video's worden in submappen geplaatst, zoals bijvoorbeeld '100VTECH'. Sleep en plaats de bestanden naar een andere map op de computer om een back-up te maken.

#### **Back-up maken van geluidsbestanden:**

- Open de 'VOICE' map op de verwisselbare schijf VTech 5489.
- Sleep en plaats de opgenomen geluidsbestanden naar een locatie op de computer om een back-up te maken.

#### **Foto's en video's overzetten naar de camera:**

- Selecteer de foto's of video's die je wilt uploaden van de computer naar de camera.
- Open de 'DOWNLOAD' map op de verwisselbare schijf VTech 5489. Sleep en plaats de foto's in de 'PHOTO' submap. Sleep en plaats de video's naar de 'VIDEO' submap.

### **LET OP:**

• Zet geen foto's of video's die gemaakt zijn met een ander cameramodel op de **KidiZoom**® **Fun**, deze bestanden worden niet ondersteund.

#### **Systeemvereisten voor aansluiting op de computer:**

Microsoft® Windows® 10 besturingssysteem of hoger. Mac OS<sup>®</sup> X versie 10.12 of hoger. USB-poort vereist.

Microsoft®, Windows® en/of enig ander vermeld Microsoft-product zijn ofwel handelsmerken van Microsoft Corporation of gedeponeerde handelsmerken van Microsoft Corporation. Macintosh®, Mac® en Mac OS® zijn handelsmerken van Apple Inc. in de Verenigde Staten en/ of andere landen. Alle overige handelsmerken zijn eigendom van de respectieve eigenaren.

# **ACTIVITEITEN**

# **Hoofdmenu**

- Druk op de **menu-toets** om naar het hoofdmenu te gaan.
- Druk op de **cursor-toets** om een activiteit te kiezen en druk op de **OK-toets** om te bevestigen.

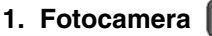

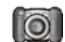

In de 'Fotocamera' speelstand kun je foto's maken. Het is ook mogelijk om foto's te maken met stempels, fotokaders, grappige gezichtseffecten en nog veel meer!

- Druk op de **ontspanner-toets** of de **OK-toets** om een foto te maken.
- Druk op de **zoom-toetsen** om in en uit te zoomen.
- Druk omhoog op de **cursor-toets** om naar de 'afspelen'-speelstand te gaan en de foto's die zojuist zijn gemaakt te bekijken.

#### **Foto-effecten en speelstanden**

- Voeg leuke stempels, kaders, grappige gezichtseffecten en nog meer toe aan je foto's! Druk links of rechts op de **cursor-toets** om een effect te kiezen of druk omlaag op de **cursor-toets** om naar het foto-effecten menu te gaan en een effect te kiezen.
- Maak selfies door de in de 'fotocamera'-speelstand één keer naar links te drukken op de **cursor-toets**. Hierdoor wordt de gezichtsherkenning geactiveerd. Wanneer er een gezicht herkend wordt, hoor je 'Lachen!' waarna er automatisch een foto gemaakt zal worden.

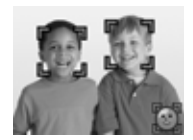

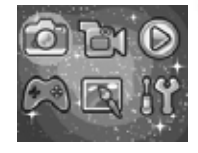

**Let op:** Wanneer het geluid van de camera uit staat, zal het woord 'Lachen!' ook niet te horen zijn.

• Selecteer 'Fotocollage' en maak een aantal foto's om een coole fotocollage te maken. Druk eerst op de **cursor-toets** om een stijl te kiezen. Wanneer je een keuze hebt gemaakt, kun je vervolgens de stappen volgen om een aantal foto's te maken van jezelf of van je vrienden.

Mocht je de laatst genomen foto willen verwijderen dan druk je op de **verwijder-toets**. Wanneer alle foto's zijn gemaakt, druk je op de **OKtoets** om de fotocollage op te slaan.

- Maak ook foto's met je familie en vrienden in speciale kaders. Selecteer 'Kader' en druk naar links of rechts op de **cursor-toets** om de kaders te zien en druk vervolgens op de **ontspanner-toets** of de **OK-toets** om de foto's te maken. Druk op de **verwijder-toets** om de laatstgenomen foto te verwijderen.
- In de 'Fotoreeks' speelstand zullen er bij één keer drukken op de ontspanner 3 foto's worden gemaakt.

# **2. Filmcamera**

Druk in de 'filmcamera'-speelstand op de **ontspanner-toets** of de **OK-toets** om de opname te starten. Druk nogmaals op één van deze toetsen om de opname te beëindigen. Druk op de **OK-toets** wanneer de opname beëindigd is, om de opname te bekijken.

- Druk naar links of rechts op de **cursor-toets** om een kader voor je video te kiezen. Je kunt tijdens het opnemen niet wisselen van kader.
- Druk op de **zoom-toetsen** om in en uit te zoomen.
- Druk omhoog of omlaag op de **cursor-toets** om je video's te bekijken.

# **3. Afspelen**

In de speelstand 'Afspelen' kunnen alle foto's en video's bekeken worden. Druk omhoog of omlaag op de **cursor-toets** om de verschillende foto's en video's te zien. Druk op de **zoom-uit-toets** om een overzicht van alle foto's en video's te zien. Druk op de **zoom-in-toets** om weer terug te gaan naar de normale weergave.

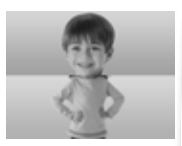

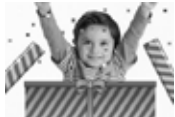

# **Een foto bekijken**

• Druk op de **zoom-in-toets** om in te zoomen op de betreffende foto, gebruik vervolgens de **cursor-toets** om verschillende delen van de foto te bekijken. Druk op de **OK-toets** om weer terug te gaan naar de normale weergave.

### **Een video bekijken**

- Druk op de **OK-toets** om een filmpje af te spelen. Druk links of rechts op de cursor-toets om terug of vooruit te spoelen (snelheid: 2x). Druk nogmaals om de snelheid te verhogen naar 4x of druk nog een keer naar links of rechts op de cursor-toets om terug te keren naar de normale afspeelsnelheid.
- Druk tijdens het bekijken van een video op de **zoom-toetsen** om het volume te regelen.

### **Foto's en video's verwijderen**

• Druk op de **verwijder-toets** om de huidige foto of video te verwijderen.

# **4. Creatieve Effecten**

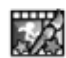

**Praatpret-foto**

In de speelstand 'Praatpret-foto' kun je een foto laten bewegen en praten. Gebruik de geanimeerde vos als voorbeeld óf gebruik je eigen foto's.

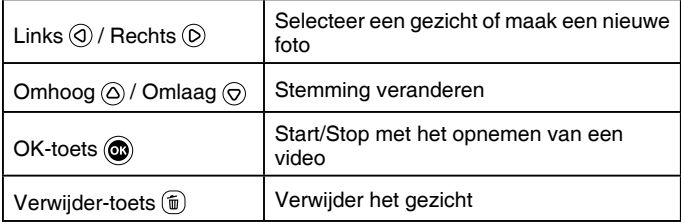

#### 且 **Microfoon-icoontje**

Dit icoontje zal rood kleuren wanneer er opgenomen wordt en er zal een kleine animatie te zien zijn wanneer de opname wordt afgespeeld.

#### • **Een nieuwe praatpret-foto nemen**

Zorg dat het gezicht in het groene frame past. Gebruik na het nemen van de foto de **cursor-toets** en de **zoom-toetsen** om de positie en grootte van de oog- en mondindicators aan te passen. Druk op de **OK-toets** om te bevestigen.

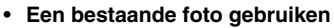

Selecteer 'Voeg nieuw gezicht toe' en druk vervolgens naar links of rechts op de **cursor-toets** om een foto te selecteren. Gebruik vervolgens de **zoom-toetsen** en de **cursor-toets** om de grootte en positie van de oog- en mondindicators te wijzigen. Druk op de **OK-toets** wanneer je klaar bent.

Let op: Er kunnen maximaal 10 gezichten worden opgeslagen. Verwijder een gezicht wanneer je deze limiet hebt bereikt, om een nieuw gezicht toe te voegen.

#### • **Video opnemen**

Druk op de **OK-toets** om een video-opname te starten. Druk nogmaals op de **OK-toets** om deze weer te stoppen.

#### • **Praatpret-videos bekijken**

De opgenomen praatpret-video's kunnen worden bekeken in de speelstand 'Afspelen'.

# **Fotobewerker**

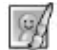

In de 'Fotobewerker' kun je fotokaders, stempels, coole vervormingen en fantasie-effecten aan je foto toevoegen. Kies een foto en druk op de **OK-toets** om te beginnen met bewerken.

• **Kader**

Kies deze functie om een fotokader voor de foto te kiezen. Druk naar links of rechts op de **cursor-toets** om een kader te kiezen en druk op de **OK-toets** om te bevestigen.

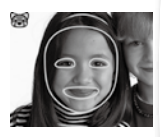

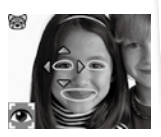

### • **Stempel**

Kies deze functie om een stempel voor de foto te kiezen. Druk naar links of rechts op de **cursor-toets** om een stempel te kiezen. Druk omhoog of omlaag op de **cursor-toets** om de grootte van de stempel aan te passen. Druk op de **OK-toets** om je keuze te bevestigen en druk vervolgens op de **cursor-toets** om de stempel te verplaatsen. Druk nogmaals op de **OK-toets** om de stempel toe te voegen aan de foto.

• **Fun effect** 

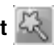

Kies deze functie om een grappig gezichtseffect, vervormingseffect of caleidoscoopeffect toe te passen op je foto. Druk naar links of rechts op de **cursor-toets** om een effect te kiezen, druk vervolgens omhoog of omlaag op de **cursor-toets** om het effect groter of kleiner te maken. Druk op de **OK-toets** wanneer het effect naar wens is. Nu kun je met de **cursor-toets** het effect naar de gewenste plek verplaatsen. Druk nogmaals op de **OK-toets** om het gekozen effect toe te passen.

**Let op:** Het toepassen van een effect op je camera kan langer dan 1 minuut duren.

• **Ongedaan**

Kies deze functie om de laatste handeling ongedaan te maken.

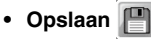

Kies deze functie om de bewerkte foto op te slaan. De bewerkte foto zal als een nieuw bestand worden opgeslagen en zal de originele foto niet vervangen.

**Let op:** Het opslaan van een bewerkte foto met een effect kan langer dan 1 minuut duren.

# **Panorama**

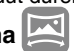

Bekijk eerst de voorbeeldanimatie en druk daarna op de **OK-toets** om naar het foto-scherm te gaan. Maak twee tot vijf foto's, van links naar rechts, om een panoramafoto te maken. Ga naar de speelstand 'Afspelen' om de opgeslagen panoramafoto's te bekijken.

# **Animatie-Studio**

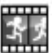

Maak een reeks foto's binnen een bepaalde tijd en tover deze vervolgens om in een te gekke stop-motionvideo! Selecteer het 'Animatie-Studio'-icoontje om naar het menu te gaan. Hier vind je een aantal demo-video's en kun je beginnen aan je eigen animatie.

**Opmerking:** De demo-video's zijn alleen ter referentie, ze kunnen niet aangepast, verwijderd of als video's opgeslagen worden.

#### **• Nieuwe animatie toevoegen**

Selecteer het 'Nieuwe animatie toevoegen'-icoontje om een eigen stop-motionvideo te maken. De foto's die je maakt, zullen de frames zijn van de video. Druk op de **ontspanner** of de **OK-toets** om een foto te maken, de laatste foto die je genomen hebt, zal als frame overlap op het scherm te zien zijn zodat je eenvoudig de volgende foto kunt nemen. Druk naar rechts op de **cursor-toets** en kies het vinkje, wanneer je klaar bent met foto's maken. Druk op de **OK-toets** om je gemaakte animatie te bekijken. Druk op de **verwijder-toets** om je video te verwijderen.

**Let op:** Je kunt een frame verwijderen door na het maken van een frame op de **verwijder-toets** te drukken en te bevestigen met 'Ja'.

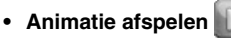

Selecteer het 'Animatie afspelen'-icoontje om je animatie te bekijken met vrolijke achtergrondmuziek. Druk op de **OK-toets** tijdens het afspelen van de animatie om te stoppen en terug naar het project te gaan.

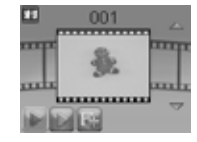

#### **• Animatie bewerken**

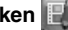

Hier kun je de animatie bewerken:

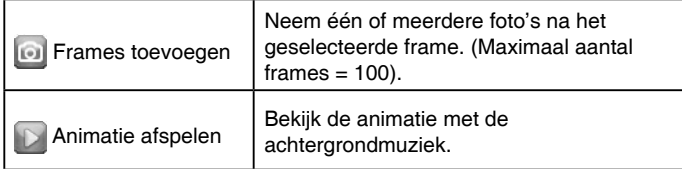

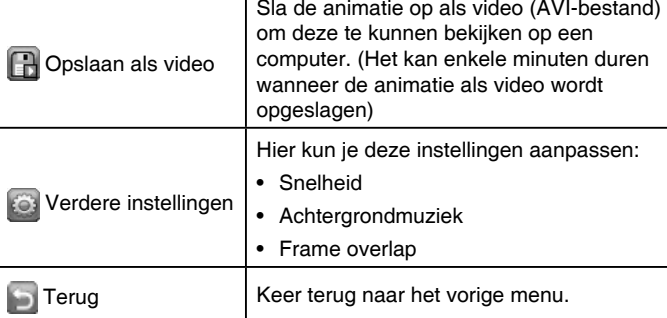

**Let op:** Je kunt een geselecteerd frame verwijderen door op de verwijder-toets te drukken en te bevestigen met 'Ja'.

**Stemopname** In de 'Stemopname' speelstand, kun je jouw eigen

stem per keer gedurende ongeveer 3 minuten opnemen. Selecteer het 'Stemopname'-icoontje om naar deze activiteit te gaan.

- Druk op de **OK-toets o** om je opname te starten wanneer het opname-icoontje geselecteerd is. Druk nogmaals op de **OK-toets** om de opname te stoppen. Hierna zal de afspeellijst verschijnen.
- Druk op de **OK-toets w**anneer het afspelen-icoontie is geselecteerd om de stemopname af te spelen. Druk nogmaals op de OK-toets  $\circledcirc$  om het afspelen te pauzeren.
- Druk in de afspeellijst naar links of rechts op de **cursor-toets** om het opname-icoontje te selecteren en een nieuwe stem op te nemen, of druk op het afspelen-icoontje om de geselecteerde stemopname te beluisteren.
- Selecteer in de afspeellijst het ster-icoontie en druk op de **OK-toets** om naar het stemvervormer-menu te gaan.

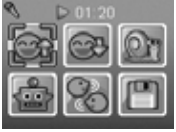

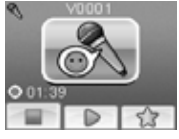

• Gebruik in dit menu de **cursor-toets** om het gewenste effect te kiezen en druk op de **OK-toets** om dit effect toe te voegen aan de stem. Selecteer het opslaan-icoontje en druk op de **OK-toets** om de stem met het gekozen effect als een nieuw bestand op te slaan. Wanneer het bestand is opgeslagen, zul je automatisch terugkeren naar de afspeellijst.

**Let op:** Het opslaan van een stemopname met robot-effect kan langer dan één minuut duren.

# **5. Spellen**

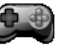

Selecteer het Spellen-icoontje in het hoofdmenu om de 4 ingebouwde spellen te bekijken. Druk naar links of rechts op de **cursor-toets** om alle spellen te zien en druk op de **OK-toets** om een spel te kiezen.

#### **A. Snelle bezorging**

Tijd voor een supersnelle bezorging! Druk omhoog en omlaag op de **cursor-toets** om de scooter te besturen en ontwijk de obstakels. Verzamel onderweg sterren om extra punten te verdienen.

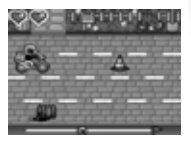

#### **B. Bloementuin**

Denk goed na en plant een prachtige bloementuin! Beplant in één keer de hele tuin zonder over de bloemen heen te lopen. Gebruik de **cursor-toets** om te spelen. Wanneer er een gebarsten stukje grond is, dien je er twee keer overheen te lopen.

#### **C. Cadeautoren**

Tijd voor cadeautjes! Druk op de **OK-toets** om de cadeautjes te laten vallen en maak een zo recht mogelijke toren. Hoe hoog wordt jouw toren?

#### **D. Afval sorteren**

Word een recyclingkampioen! Druk naar links of rechts op de **cursor-toets** om de bakken te verplaatsen en druk op de **OK-toets** om het afval in de juiste bak te laten vallen.

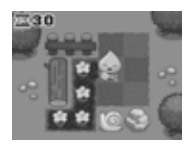

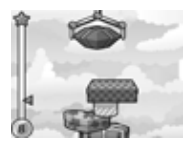

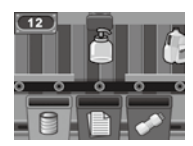

# **6. Instellingen**

#### **• Volume**

Druk omhoog of omlaag op de **cursor-toets** om het volume aan te passen.

### **• Contrast**

Druk omhoog en omlaag op de **cursor-toets** om de helderheid van het scherm aan te passen.

### **• Geheugen**

In dit menu kun je het beschikbare interne geheugen of het geheugen van de microSD-kaart (indien geplaatst) bekijken. Er zijn drie opties mogelijk bij deze instelling:

### **A. Foto's en video's verwijderen**

Deze optie zal alle bestanden in de mappen '**DCIM**' en '**DOWNLOAD**' verwijderen van het interne geheugen of van de microSD-kaart wanneer deze geplaatst is.

#### **B. Formatteren**

Met deze optie worden alle gegevens verwijderd uit het interne geheugen en van de geheugenkaart.

### **C. Fabriek-Reset**

De 'Fabriek-Reset' zal alle bestanden verwijderen en alle instellingen resetten. Dit betekent dat alle topscores, instellingen met betrekking tot fotoresolutie en alle gemaakte foto's ook verwijderd zullen worden. Wanneer je één van de bovenstaande instellingen selecteert, zal er altijd om een bevestiging gevraagd worden. Volg de instructies op het scherm om de actie te bevestigen of te annuleren.

**Let op:** Wanneer een geheugenkaart is geplaatst, zijn de gegevens die op het interne geheugen zijn opgeslagen niet zichtbaar. Deze zullen weer te zien zijn wanneer de geheugenkaart is verwijderd. Wanneer het interne geheugen vol begint te raken of de indexcijfers volledig zijn gebruikt, is het aan te raden om de bestanden van de camera over te zetten op een computer. Verwijder daarna de bestanden op het interne geheugen van de camera om ruimte vrij te maken.

## **• Fotoresolutie**

Kies een fotoresolutie die hoog, standaard of laag is. Foto's met een lagere resolutie nemen minder geheugen in beslag.

### **• Frequentie**

Je kunt de frequentie instellen op 50Hz voor gebruik in Europese landen of op 60 Hz voor gebruik in Amerika en Canada. Wanneer de verkeerde frequentie is ingesteld, kan dit 'flikker'-effecten op de foto's en filmpjes veroorzaken. Wanneer je internationaal reist, kun je de frequentie handmatig aanpassen om een goede beeldkwaliteit te behouden.

### **• Datum & Tijd**

Dit menu laat de huidige datum en tijd zien. Wanneer je deze instellingen wilt veranderen, druk je op de **OK-toets**. Gebruik vervolgens de **cursor-toets** om de waardes aan te passen en druk opnieuw op de **OK-toets** om te bevestigen.

### **• Taal**

Gebruik de **cursor-toets** en kies uit zes verschillende talen. Druk op de **OK-toets** om te bevestigen. De huidige taal wordt gemarkeerd.

### **• Ouder Instellingen**

De 'Ouder Instellingen' geven toegang tot het beperken van de speeltijdlimiet van de 4 spellen. Druk op de **OK-toets** en houd deze 3 seconden ingedrukt totdat er een venster verschijnt met een rekensom. Gebruik de **cursor-toets** om het antwoord in te voeren en druk op de **OK-toets** om te bevestigen. Op het volgende scherm kan er worden gekozen uit onderstaande opties:

- **A.Geen limiet** Dit is de standaard instelling. Spellen kunnen zonder limiet gespeeld worden.
- **B.Spellen uitschakelen** Hiermee worden alle spellen uitgeschakeld en zullen ze ook niet zichtbaar zijn in het hoofdmenu.
- **C.15/30/60/90 minuten per dag**  Wanneer de gekozen tijd bereikt is, kan er niet meer worden gespeeld tot de volgende dag.

Wanneer de spellen zijn uitgeschakeld, zal de 'Stemopname' hun plek in het hoofdmenu overnemen.

# ONDERHOUD EN VERZORGING

- 1. Maak de camera a.u.b. alleen schoon met een vochtige en niet met een natte doek.
- 2. Zet de camera niet voor langere tijd in de felle zon of in de buurt van een andere warmtebron.
- 3. Als de camera voor langere tijd niet wordt gebruikt, is het aan te bevelen de batterijen te verwijderen.
- 4. Laat de camera niet op harde oppervlakken vallen en stel de camera niet bloot aan vocht of water.
- 5. Reinig de camera niet met bijtende schoonmaakmiddelen. Blaas of veeg met een zachte doek over de lens en het scherm om deze schoon te maken.

# **WAARSCHUWING**

Als gevolg van een bestaande aandoening, heeft een zeer klein percentage mensen kans op een epileptische aanval of het buiten bewustzijn raken wanneer zij kijken naar bepaalde typen kleuren of patronen, voornamelijk wanneer deze voorkomen op beeldschermen. Omdat **VTech**® niet verantwoordelijk is voor eventuele risico's raden wij de ouders aan om toezicht te houden wanneer de kinderen videospelletjes spelen. Wanneer het kind duizeligheid, verminderd of veranderend gezichtsvermogen, desoriëntatie of stuiptrekkingen vertoont, laat het kind direct stoppen met spelen en raadpleeg een arts.

**Attentie:** Te dicht op een beeldscherm zitten voor een langdurig tijdbestek kan vermoeidheid en ongemak veroorzaken. We raden dan ook aan dat kinderen na ieder uur spelen/televisiekijken een pauze nemen van 15 minuten.

# PROBLEMEN OPLOSSEN

Klachten zoals geen beeld, geen geluid of de camera doet helemaal niets, hebben vaak te maken met onjuiste instellingen. De **KidiZoom**® **Fun** is in vele gevallen niet defect. Probeer de volgende mogelijkheden:

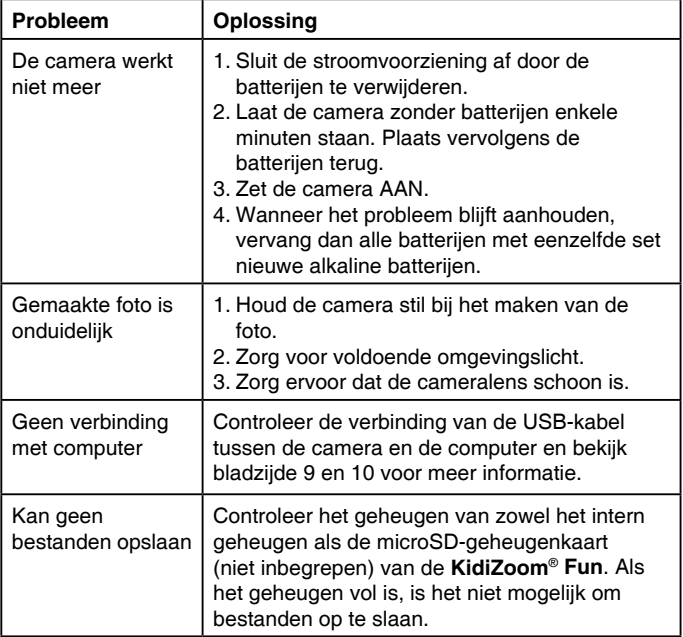

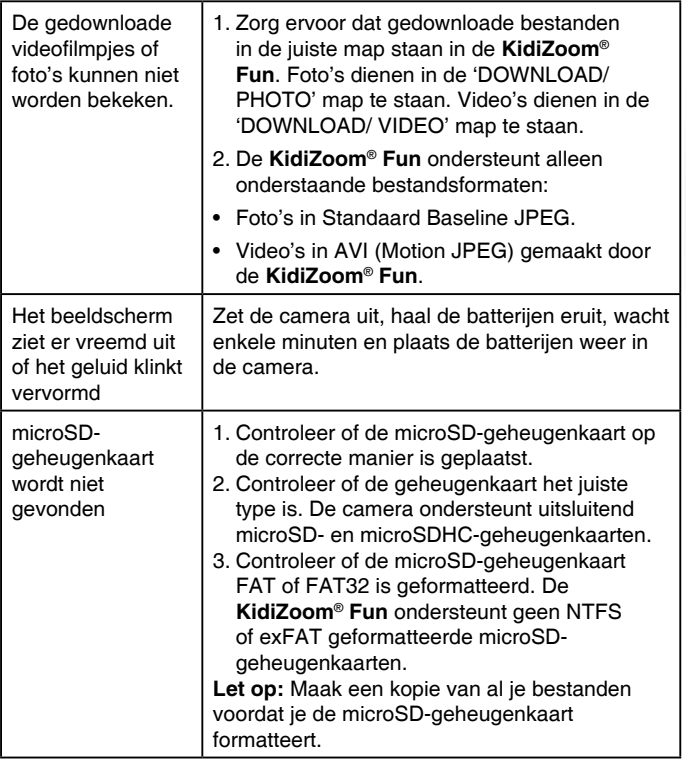

Wanneer de **KidiZoom**® **Fun** na het uitvoeren van eerder genoemde stappen nog steeds niet naar behoren functioneert, neemt u dan a.u.b. contact op met onze klantenservice.

Telefoonnummer (0031) (0)495-459123

E-mail: klantenservice@vtechnl.com

# HOE MAAK JE EEN GOEDE FOTO?

Ben je er klaar voor om te gekke foto's te maken? Met je nieuwe **KidiZoom**® **Fun** digitale camera leert **VTech**® hoe je het beste foto's kunt maken. Bekijk onze tips en ga meteen aan de slag!

#### **Stap 1**

Schuif eerst het polsbandje over je hand om je nieuwe camera goed vast te houden.

### **Stap 2**

Gebruik het kleuren lcd-scherm om je foto te bekijken voordat je hem maakt.

### **Stap 3**

Nu kun je beginnen met foto's maken. Zorg ervoor dat je de camera met beide handen zo stil mogelijk houdt.

### **Stap 4**

Ga dicht bij het voorwerp staan waar je een foto van wilt maken. Let op dat je niet te dichtbij komt, anders zal de foto wazig worden. Oefen zo vaak als je wilt om uiteindelijk een goede foto te krijgen!

### **Stap 5**

Als je buiten foto's wilt maken op een zonnige dag, zorg dan dat je de zon in je rug hebt bij het maken van de foto.

## **Stap 6**

Luister naar de 'klik' wanneer je een foto maakt met je **KidiZoom**® **Fun**. Na het 'klik'-geluid kun je de camera weer bewegen en een nieuwe foto maken.

## **Veel plezier!**

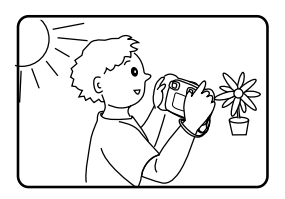

# INSTRUCTIES BEVESTIGEN POLSBANDJE

#### **Stap 1:**

Neem de kleine lus van het polsbandje en rijg deze door de opening achter het staafje aan de zijkant van de **KidiZoom**® **Fun**.

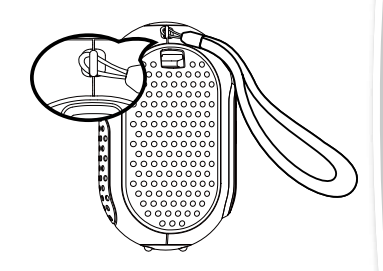

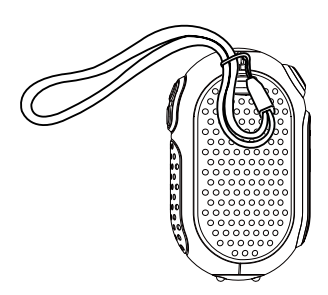

#### **Stap 2:**

Haal het gehele polsbandje door de kleine lus heen.

**Stap 3:** Trek het polsbandje stevig aan zodat deze goed vastzit.

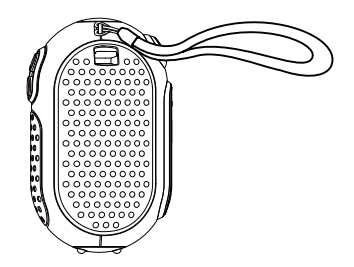

#### **BELANGRIJKE MEDEDELING:**

Het ontwerpen en ontwikkelen van educatief speelgoed gaat gepaard met een verantwoordelijkheid die wij bij **VTech**® uitermate serieus opvatten. Wij zetten ons volledig in om er zeker van te zijn dat de informatie, die de kern van ons product is, zeer nauwkeurig en accuraat is. Het kan echter gebeuren dat er fouten voorkomen. Het is voor u van belang om te weten dat wij volledig achter onze producten staan en u aanmoedigen contact op te nemen met onze klantenservice indien u problemen heeft met, of suggesties heeft voor onze producten. Wij staan u dan graag te woord. Telefoonnummer: (0031) (0)495-459123

E-mail: klantenservice@vtechnl.com

# **Bezoek onze website voor meer informatie over onze producten en garantievoorwaarden:**

# *vtechnl.com*

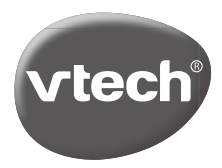

Version:0 TM & © 2021 VTech Holdings Limited. Alle rechten voorbehouden. IM-548900-005